# **Dashboards**

Dashboards allow content to be displayed on selected user's Home page. Dashboards are able to be assigned to audiences and users can select and customise their assigned dashboards if allowed.

The default home page is initially set to the Totara dashboard for all logged in users on a new site. To change this, from the **Administration** block go to Site Administration > Appearance > Navigation > Default home page > Totara dashboard.

The Totara dashboard is also referred to as the **My Learning** page and can be accessed by clicking on the **Dashboard** tab. It contains the **Current learning** block, which is a really useful way for learners to see their progress and any outstanding learning.

(This video is taken from the [Dashboards and basic theming](https://totara.community/course/view.php?id=195) course in the Totara Academy, where you can access more resources and learning materials - including other videos).

### <span id="page-0-0"></span>Create a Totara dashboard

- 1. Select Site administration > Advanced features > Enable Totara Dashboard > Show.
- 2. Select Site Administration > Appearance > Dashboards.
- 3. Click **Create dashboard.**
- 4. Add the following information:

**Name:** Description of dashboard so assigned users know the audience the dashboard is aimed at.

**Locked:** Assigned users will not be able to customise their dashboard when locked, unlocking shows customisation made to user's dashboard and allows further customising.

- 5. Choose from **Assigned audiences Availability**: Available to no users, Available to all logged in users, Available only to the following audiences.
- 6. Select **Assign new audiences.**
- 7. Select **Save changes.**

#### <span id="page-0-1"></span>Manage Totara dashboards

- 1. Select Site Administration > Appearance > Dashboards to view all dashboards.
- 2. Select the **Edit** icon to change the settings of existing dashboards.
- 3. Use the **Availability** setting to control who can see the dashboard. If you want the dashboard to be hidden then select **Available to no users**.
- 4. Select the **arrow** icon to change the order of dashboards.

When a user is assigned to more than one dashboard the dashboard that is higher Λ up in the order is displayed.

- 5. Select **clone dashboard** icon to make a copy of the dashboard including the blocks that have been added to it and any audience assignments.
- 6. Select **Reset dashboard for all users** resets the selected dashboard to the original layout for all assigned users.

In order to edit dashboard blocks users require the following capabilities. **Manage dashboard ( totara/dashboard:manage)** allows the user to manage the dashboard and **Manage dashboard blocks (totara/dashboard:manageblocks)** allows the user to manage blocks on dashboards. Additionally, users require the capability to configure system templates for My Learning pages (**moodle/my:configsyspages**).

## <span id="page-0-2"></span>Customise a dashboard

Users that have been assigned to a dashboard and have the dashboard unlocked are able to customise the dashboard.

- 1. Select **Home** menu to display the dashboards assigned.
- 2. Select the dashboard you want to customise.
- 3. Select **Customise dashboard.**
- 4. Select the **Add a Block** block.

Λ

- 5. Select the **Block** from the drop down list you wish to display on the dashboard.
- 6. Drag the **Block** to the position required on the page.
- 7. Select the **Actions icon** on the Block to display required content in the block.
- 8. Select **Stop customising dashboard** when you have finished adding blocks.

#### **On this page**

- [Create a Totara dashboard](#page-0-0)
- [Manage Totara dashboards](#page-0-1)
- [Customise a dashboard](#page-0-2)

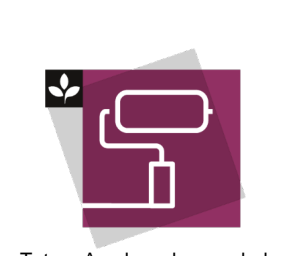

The Totara Academy has a whole course dedicated to using [Dashboar](https://totara.community/course/view.php?id=195) [ds and basic theming](https://totara.community/course/view.php?id=195) in Totara Learn. Here you can learn more on how to adjust your site's appearance, see best practice, and give it a go yourself.

If you need to go back to the original dashboard before customising select the **Reset dashboard to default** button.

There is a **Dashboards block** that can be used to allow users to select their dashboard if the user has more than one assigned dashboard.

Learn more and try it for yourself in the [Dashboards and basic theming course o](https://totara.community/enrol/index.php?id=195)n the Totara Academy.